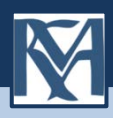

Національний університет «Києво-Могилянська академія» Наукова бібліотека НаУКМА

# **Реєстрація користувача та розміщення матеріалів в eKMAIR**

Інструкція

Київ-2017

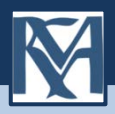

# **1. Реєстрація користувача**

 Реєстрація в е-архіві потрібна для самоархівування або з метою підписки на отримання сповіщень про нові матеріали з обраної колекції.

 Для здійснення пошуку та вивантаження матеріалів з репозитарію реєстрація не потрібна.

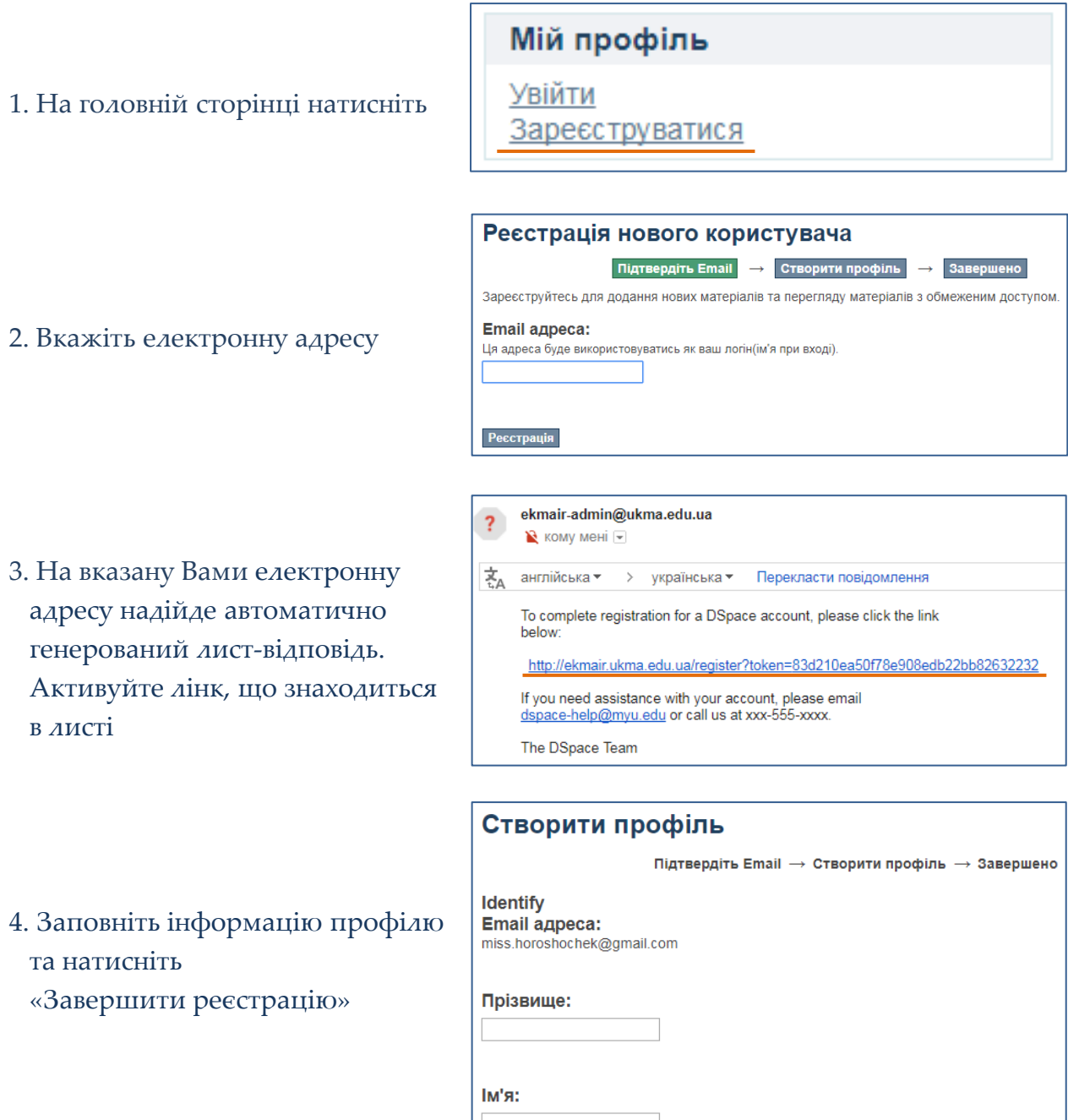

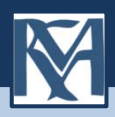

# **1. Реєстрація користувача**

5. Увійдіть у профіль, щоб оформити підписку на отримання e-mail повідомлень про нові надходження до колекцій

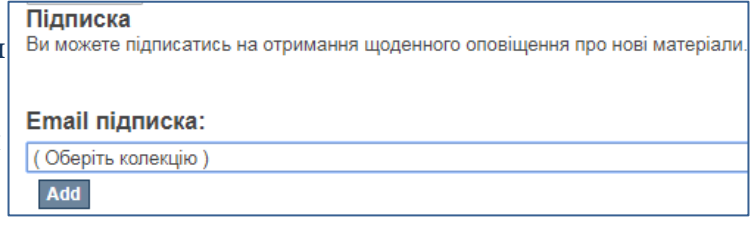

Завершивши реєстрацію, Ви зможете ввійти до системи під власним логіном (адреса вашої електронної пошти) та паролем, але у вас не буде прав на завантаження й публікацію матеріалів. Для цього потрібно:

- надіслати координатору репозитарію на пошту khoroshok@ukma.edu.ua запит, що містить інформацію про Вас (ПІБ, підрозділ НаУКМА, телефон, e-mail) та про те, до яких колекцій Вам потрібен доступ;

- на вказаний e-mail надійде повідомлення від координатора eKMAIR про Вашу реєстрацію як члена визначеної спільноти;

- після цього Ви можете розпочинати внесення своїх матеріалів до обраної Вами колекції.

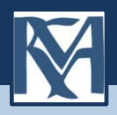

Ознайомтесь з Політиками репозитарію, викладеними в Положенні про EKMAIR – та переконайтесь, що Ви можете бути депозитором е-архіву, а матеріал, який Ви хочете розмістити, має науковий, освітній чи дослідницький зміст.

Зареєструвавшись в EKMAIR та дочекавшись повідомлення від координатора е-архіву про надання Вам прав на розміщення матеріалів, Ви можете розпочинати розміщення матеріалів.

До початку завантаження матеріалів перевірте наявність Ваших публікацій в репозитарії, щоб уникнути дублювання (здійсніть пошук в е-архіві).

1. Авторизуйтесь у системі. Введіть е-адресу та пароль, які були задані при реєстрації (якщо забули пароль, скористайтеся формою його відновлення).

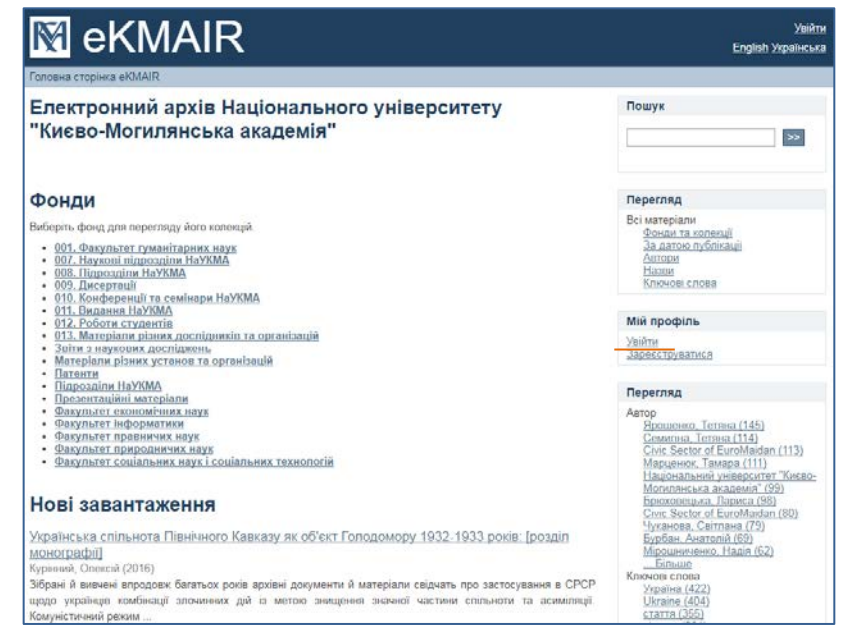

2. У розділі «Мій профіль» виберіть «Додати нові матеріали». Далі оберіть колекцію, до якої Вам відкрив доступ координатор.

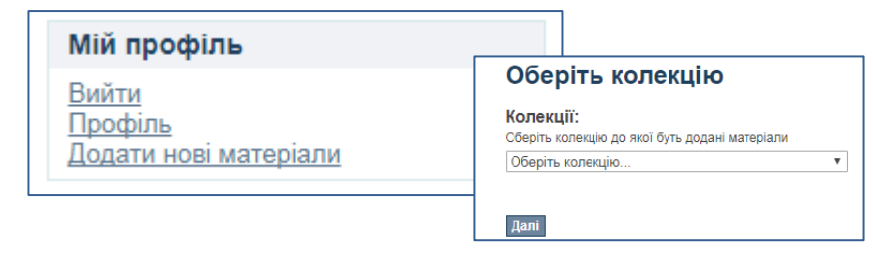

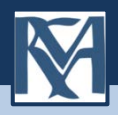

3. Процес розміщення матеріалу потребує заповнення спеціальних полів інформацією (метаданими) про документ, а також прикріплення файлу з повнотекстовою версією документу. Від правильності, коректності й повноти заповнення полів форм залежатиме в перспективі ваш індивідуальний індекс цитування й рівень «видимості», знаходження Вашого матеріалу відомими пошуковими онлайн-сервісами. (Наприклад - Google Scholar).

При заповненні полів користуйтесь інформаційними підказками

Сім етапів заповнення полів відображаються в рядку прогресу у верхній частині сторінки.

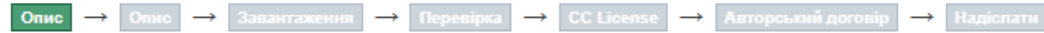

# **Етап «Опис»**

Прізвище та ім'я автора вводяться мовою публікації. Щоб здійснити пошук у базі авторів репозитарію скористайтесь кнопкою «Lookup & Add». Якщо автор відсутній у переліку, введіть дані та натисніть «Add». Дані про співавторів вносять аналогічно. Якщо прізвище дуже поширене, введіть прізвище та ініціали (наприклад: Шевченко І. В.)

### Автори:

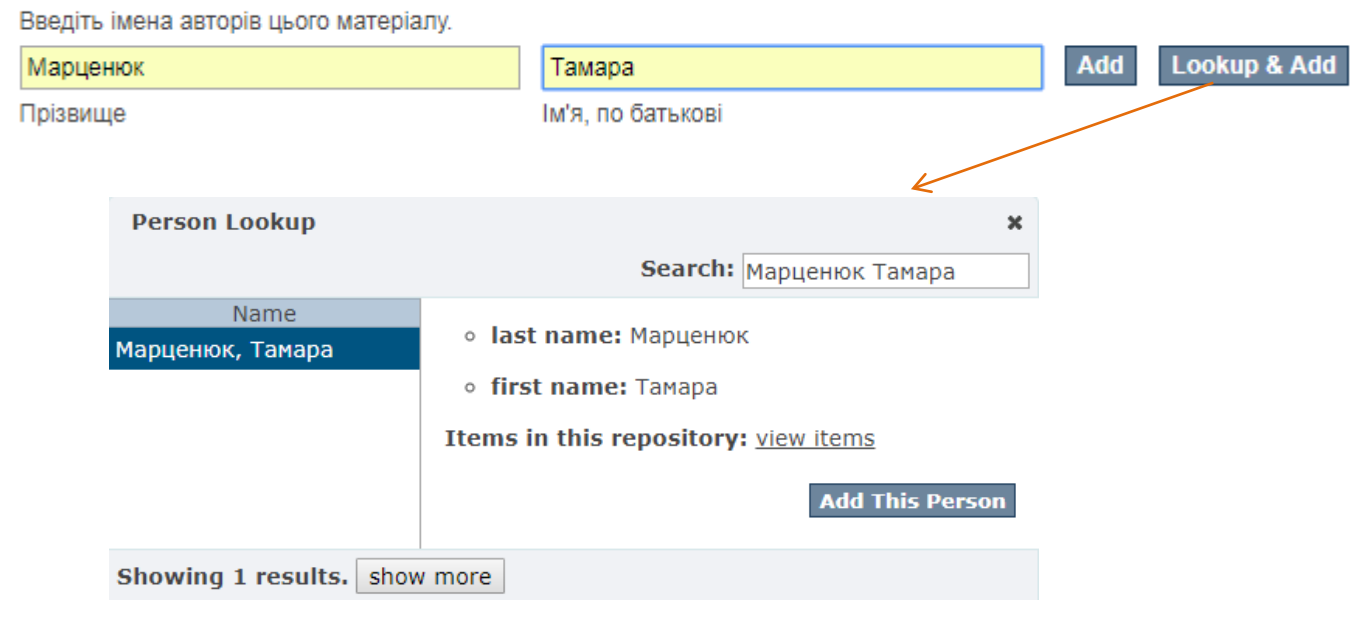

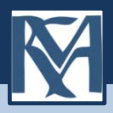

### Назва \*:

Введіть основну назву матеріалу.

### Повна офіційна назва документа мовою оригіналу

### Інші назви:

Введіть варіант назви (наприклад, іншою мовою).

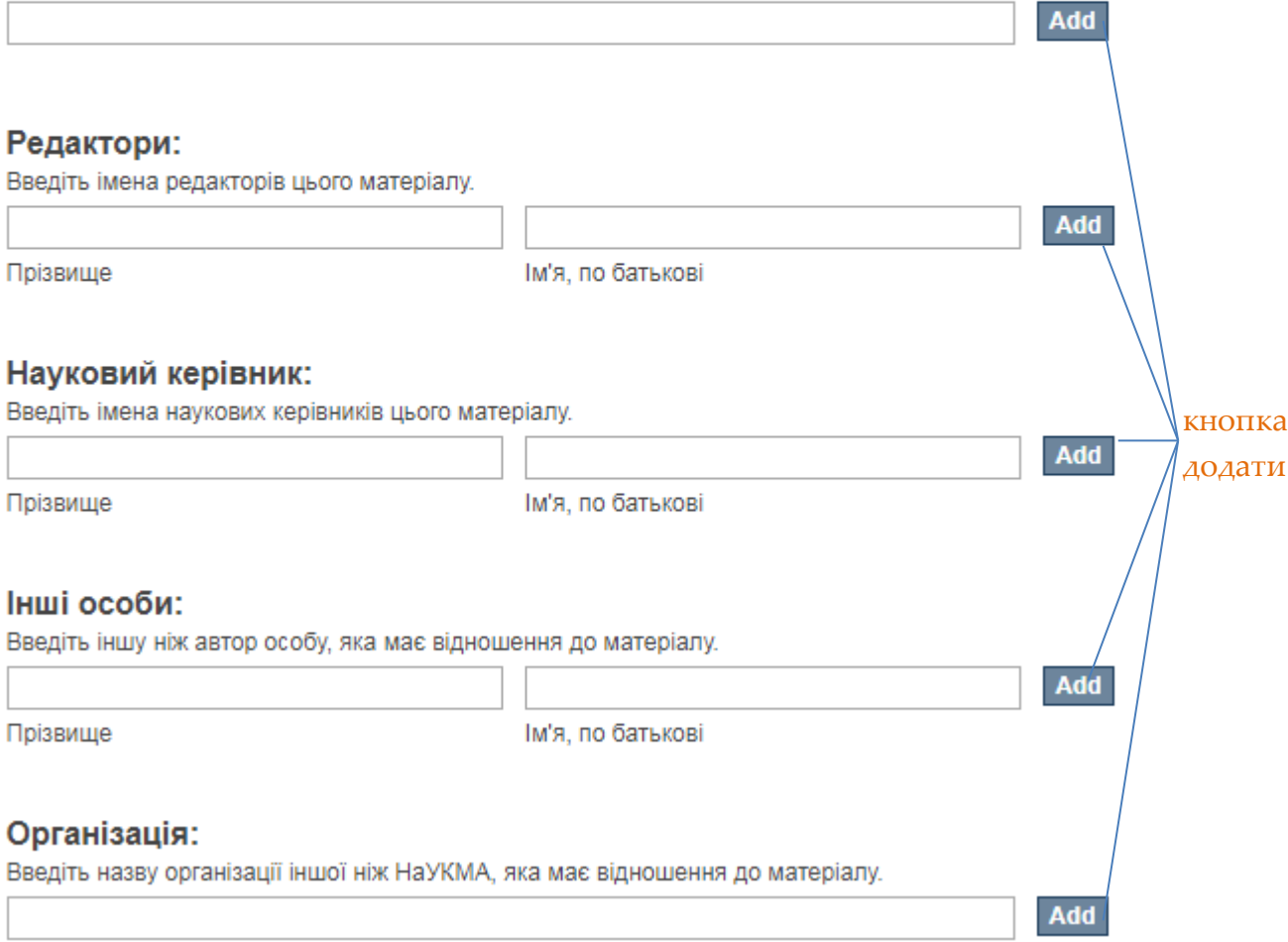

### Публікаційний статус:

Виберіть із списку значення публікаційного статусу, що показує: чи був матеріал опублікований чи розповсюджений раніше, чи знаходиться в процесі публікування, чи публікується вперше в eKMAIR.

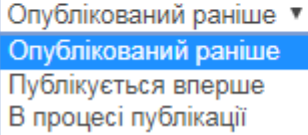

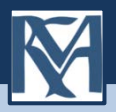

### Дата публікації \*:

Зазначте дату публікації чи розповсюдження матеріалу, якщо він був опублікований (розповсюджений) раніше.

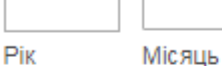

 Рік публікації матеріалу вказується обов'язково. День і місяць – факультативно

**Add** 

#### Видавець:

Введіть найменування видавця чи назву видавництва, в якому вже був опублікований матеріал.

### Джерело:

Введіть назву джерела, в якому вже був опублікований матеріал.

День

### Бібліографічний опис:

Введіть у стандартному вигляді бібліографічний опис для раніше опублікованого аналога цього матеріалу.

### Бібліографічний опис для опублікованих матеріалів оформлюють згідно з ДСТУ ГОСТ 7.1-2016.

### Приклади опису можна переглянути на сайті бібліотеки НаУКМА <http://www.library.ukma.edu.ua/?id=214>

#### Ідентифікатори:

Якщо матеріал має будь які ідентифікаційні номери чи коди, виберіть тип ідентифікатора зі списку та зазначте його номер або код.

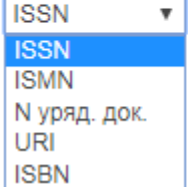

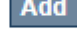

ISSN – міжнародний стандартний номер друкованого або електронного

періодичного видання;

ISMN - міжнародний стандартний номер нотного видання;

URL – стандартизована адреса ресурсу в Інтернеті;

ISBN - міжнародний стандартний номер книги.

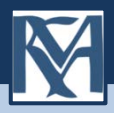

#### Тип ресурсу:

Виберіть тип(и) змісту матеріалу. Якщо матеріал відповідає більше ніж одному значенню зі списку, то виберіть декілька, використовуючи клавіші "CTRL" чи "Shift".

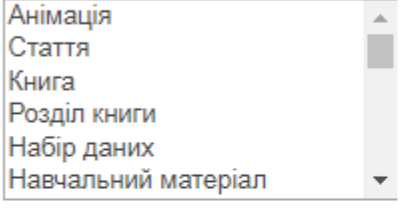

### Мова:

Виберіть основну мову матеріалу із списку. Якщо мова не зазначена в списку, виберіть "Інша". Якщо матеріал не має мови (наприклад, зображення чи музичний звуковий запис), виберіть "Н/З".

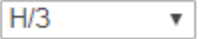

Зберегти та вийти Далі >

# **Етап «Опис»**

Ключові слова або словосполучення пишуться з маленької літери, окремо у кожному полі мовою оригіналу та іншими мовами

#### Ключові слова:

Введіть відповідні предмету Вашого матеріалу ключові слова або фрази.

Add

**Subject Categories** 

### Анотація:

Введіть анотацію матеріалу

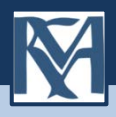

### **Етап «Завантаження»**

Репозитарій підтримує та дозволяє архівувати всі формати, у яких створюють матеріали. Для текстових документів та презентацій рекомендованим є формат PDF. Усі інші матеріали можуть розміщуватися в зручному для поширення та повторного використання вигляді.

Не потрібно завантажувати цілий збірник, у якому розміщена Ваша публікація, виокреміть тільки матеріал Вашого авторства.

Назва файлу – латинськими літерами, цифрами, з нижнім підкресленням замість пробілів, коротка (наприклад: Instruktsiia\_EKMAIR)

Рекомендований сайт для транслітерації - <http://translit.kh.ua/?lat&passport>

### Файл:

Вкажіть повний шлях до файла на вашому компютері, або натисніть кнопку і оберіть необхідний файл.

Вибрати файл | Файл не вибрано

### Опис файла:

Короткий опис файла, наприклад "основна стаття", "результати експериментів".

Завантажити цей файл, а потім іще один

Зберегти та вийти < Назад Далі >

# **Етап «Перевірка»**

На цьому етапі треба уважно перевірити всі заповнені Вами відомості про публікацію й у разі потреби виправити їх

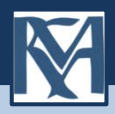

# **Етап «Ліцензія Creative Commons»**

Creative Commons — всесвітня некомерційна організація, котра допомагає у розповсюдженні та подальшому використанні творчості та знань шляхом надання вільних юридичних засобів. Ліцензії Creative Commons були створені для того, щоб бути<br>діючими по всьому світу, та були <u>визнанні у судах</u> різних юрисдикцій.

# **License Your Work**

If you wish, you may add a Creative Commons License to your item. Creative Commons licenses govern what people who read your work may then do with it.

### License Type:

Select or modify your license ... ▼ Select or modify your license. **Public Domain** CC<sub>0</sub> **Creative Commons** No Creative Commons License

Для документів, що розміщуються в інституційному репозитарії НаУКМА, автори<br>можуть обирати одну із ліцензій <u>Creative Commons. </u>Якщо на матеріалах, що розміщує автор, стоїть копірайт видавця чи іншої організації, автор не може присвоїти цьому<br>депозиту таку ліцензію.

Public Domain Mark - для позначення творів, що є вільними від обмежень, котрі накладаються авторським правом. Creative Commons не рекомендує застосовувати цей<br>інструмент до творів, що охороняються авторським правом хоча б в одній чи кількох країнах. Позначення Суспільного Надбання призначене для використання з давніми творами, котрі не мають авторсько-правової охорони по всьому світу, чи творами, котрі<br>були передані в суспільне надбання внаслідок спливання строку дії авторського права. Позначення не має використовуватися для позначення творів, котрі знаходяться в суспільному надбанні в деяких країнах, в той час як в інших досі охороняються авторським правом.

CC0 - ліцензія для звільнення вашого власного твору від обмежень, що накладаються<br>авторським правом, на території усіх країн світу. Ви можете використати цей інструмент<br>навіть якщо ваш твір не охороняється авторським прав забезпечити його вільну доступність будь-де. Це може бути доцільним, якщо ви є музеєм чи бібліотекою і відтворюєте твір, котрий знаходиться у суспільному надбанні, та хочете повідомити публіку, що ви не потребуєте авторських прав на цифрову копію. Creative Commons не рекомендує використовувати цей інструмент для творів, котрі<br>знаходяться в суспільному надбанні по всьому світу.

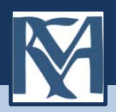

Creative Commons допомагає ліцензіарам зберігати за собою авторське право, водночас дозволяючи іншим копіювати, розповсюджувати й іншим чином використовувати їхні твори — хоча б з некомерційною метою. Кожна ліцензія Creative Commons також гарантує ліцензіарам належне зазначення авторства щодо їх творів. Кожна ліцензія<br>Creative Commons є чинною по всьому світу протягом усього періоду дії авторського права на твір (тому що ці ліцензії побудовані на авторському праві). Ці спільні риси є<br>базовими, більше того, ліцензіари можуть вирішити надати додаткові дозволи стосовно можливого використання їхніх творів.

### License Type:

**Creative Commons** ۳

Allow commercial uses of your work? 4

 $\bigcirc$  Yes  $\bigcirc$  No

Allow modifications of your work? @

 $\bigcirc$  Yes  $\bigcirc$  ShareAlike  $\bigcirc$  No

You must click Next to save your changes.

< Назад Зберегти та вийти Далі >

No Creative Commons License - не обирати жодної ліцензії Creative Commons.

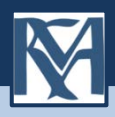

# **Етап «Авторський договір»**

– На цьому етапі здійснюється передача невиключних авторських прав. Автор повинен<br>володіти авторськими правами на депонований матеріал. Якщо депозитор розміщує<br>матеріал в eKMAIR самостійно або передає його до Наукової біб розміщенням цього матеріалу в eKMAIR за дорученням, то він погоджується з умовами<br>Авторського договору про передачу невиключних прав на використання твору через eKMAIR: "Погоджуючись із цією ліцензією, Ви (автор чи власник авторського права)<br>надаєте НаУКМА неексклюзивні права на представлення, перенесення та поширення цього матеріалу у світі в електронному форматі. Ви погоджуєтесь, що НаУКМА може перенести цей матеріал у будь-яке середовище чи формат, необхідні для його<br>зберігання. Також Ви погоджуєтесь, що НаУКМА може мати більше ніж одну копію матеріалу для безпеки, страхових копій та збереження. Ви підтверджуєте, що це завантаження — це Ваша оригінальна робота та/чи Ви маєте право на її розміщення в інституційному репозитарії. Також Ви підтверджуєте, що Ваше завантаження не<br>порушує нічиї авторські права. Якщо Вам не належать авторські права на розміщуваний матеріал, Ви підтверджуєте, що отримали усі необхідні дозволи від сторін, яким ці права належать, і вони повністю погодили його зміст".

Віртуального погодження із цією ліцензією достатньо для статей, розділів книг, презентацій та інших матеріалів, що належать авторові та не потребують додаткових узгоджень. Для розміщення окремих творів (монографій, підручників), збірників, серіальних видань та матеріалів, автори яки[х не належить до спільноти Н](https://docs.google.com/document/d/1N3TVtc8GApsN4eEp6Q-452SKUb0lBxs9Y9Xpl3vDI2s)аУКМА та/чи<br>фінансувалися іншою установою, необхідне <u>[підписання авторської угоди](https://docs.google.com/document/d/1N3TVtc8GApsN4eEp6Q-452SKUb0lBxs9Y9Xpl3vDI2s)</u> про передачу<br>невиключних прав щодо використання твору. Для розміщен необхідне погодження від керівника Докторської школи чи наукового керівника про те, що цей варіант дисертації остаточний і буде подаватися до захисту, а також підписання авторської угоди. Розміщення текстів кваліфікаційних робіт студентів відбувається за погодженням із представниками кафедри після їх захисту.

Повні тексти не можуть розміщуватися в eKMAIR, якщо для них не минув період ембарго у видавця; також не можна розміщувати видавничу верстку статей із журналів, якщо політика видання це забороняє (<u>www.sherpa.ac.uk/romeo</u>). Якщо координатор<br>eKMAIR отримує підтвердження порушення авторських прав щодо розміщеного<br>матеріалу, відповідний документ вилучається з репозитарію. За дотрима

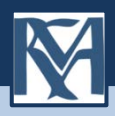

# **Етап «Надіслати»**

Якщо все зроблено правильно і Ви погодились з умовами авторського договору, Ви побачите повідомлення:

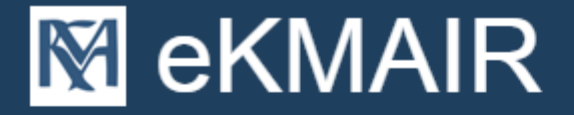

Головна сторінка eKMAIR  $\rightarrow$  Submission

# Новий матеріал успішно додано

Тепер ваш матеріал буде додано до колекції, після чого вам надійде e-mail повідомлення.

Перейти до сторінки нових матеріалів

Додати нові матеріали

Ви можете продовжити додавання матеріалів до цієї колекції. Якщо розміщення матеріалів завершено, натисніть **«Вийти»** в меню вгорі сторінки.

Розміщений Вами матеріал одразу з'явиться у публічному доступі. На Вашу електронну пошту надійде сповіщення про успішне розміщення депозиту та URL із його адресою.

У разі виникнення питань звертайтесь до координатора eKMAIR — Хорошок Ірини. Контакти координатора eKMAIR: Відділ електронних ресурсів (1 корпус, 120 кім.) тел. 425-60-35, вн. 240 e-mail [khoroshok@ukma.edu.ua](mailto:khoroshok@ukma.edu.ua)

 бібліотека. – К.: [б.в.], 2017. – 14 с. Реєстрація користувача та розміщення матеріалів в eKMAIR: інструкція / уклад. І. Хорошок; Національний університет «Києво-Могилянська академія», Наукова

http://ekmair.ukma.edu.ua/handle/[123456789/12251](http://ekmair.ukma.edu.ua/handle/123456789/12251)

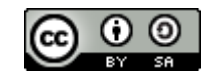